# MANUEL DE TP

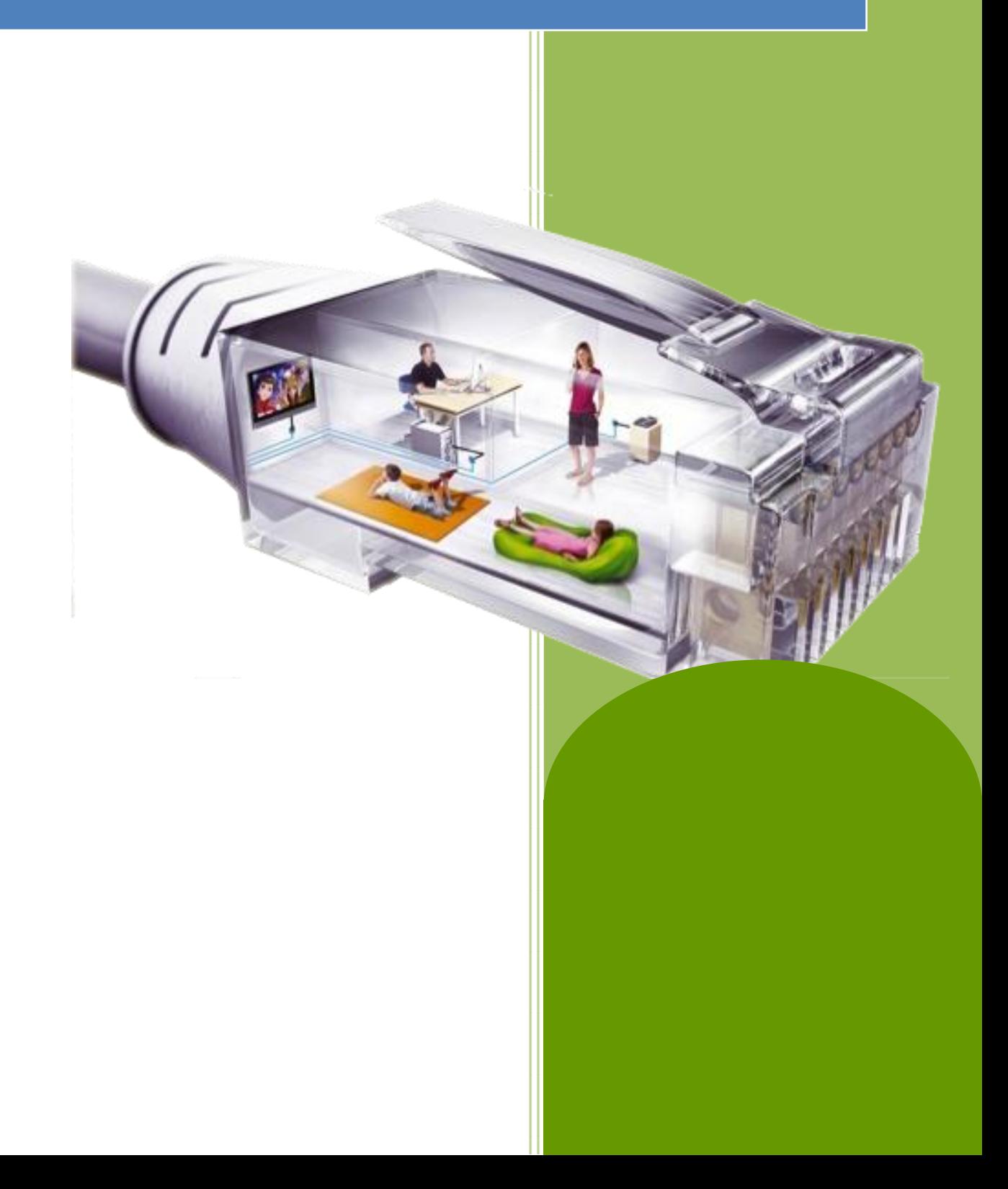

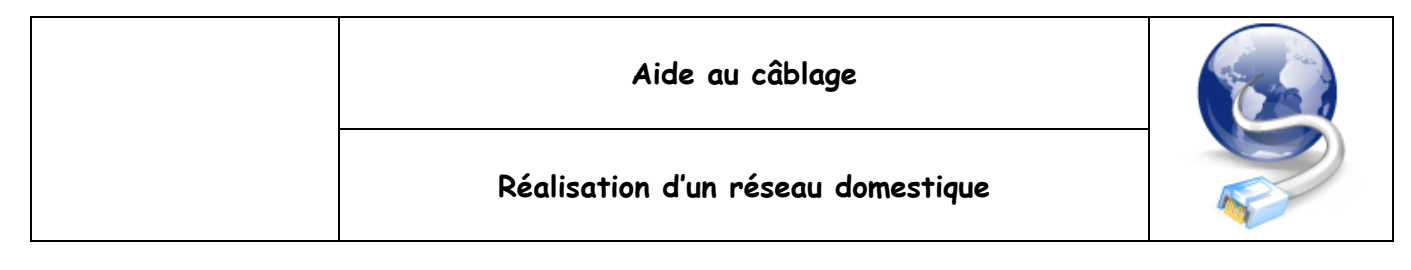

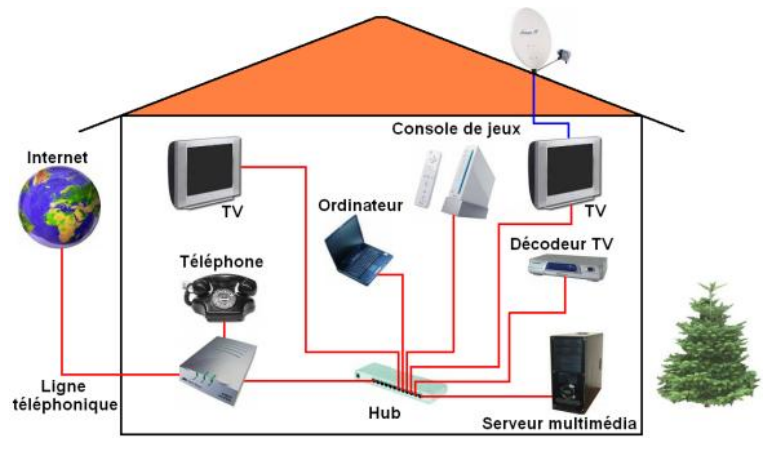

A une époque, on utilisait du câble coaxial appelée BNC mais ce système avait un très gros défaut : les ordinateurs formaient une chaîne, si un maillon de la chaîne lâchait le réseau tombait en panne. Aujourd'hui le câble le plus utilisée est le câble UTP avec des connecteurs RJ-45 (les alternatives sont rares et chères). Il faut savoir que lorsqu'une entreprise fait son câblage elle le fait pour 10 à 15 ans donc le RJ-45 a encore de beaux jours devant lui.

# **1) Le câble**

Il s'agit d'un câble cuivre (comme celui du téléphone) composé de 4 paires torsadées (afin de limiter les interférences).

Pour le protocole Ethernet, on a normalisé la longueur maximale du câble à 90 mètres.

# **2) Les différents câbles**

On peut trouver couramment 3 types de câbles.

**Le UTP** : Utilisé dans 90 % du monde c'est le câble le moins cher, il est compatible avec les connecteurs RJ 45 standard.

**Le FTP** : Bien sûr en France (65 % du marché) on ne fait jamais rien comme tout le monde. Ce câble est similaire à l'UTP sauf qu'il est entouré d'un écran (ressemblant à de l'aluminium) afin de limiter les perturbations électromagnétiques (appareil électrique, néon, moteur). Cela pose un problème puisqu'il faut décharger le câble, c'est-à-dire le relier à la terre. Pour rester compatible avec les prises RJ-45 standard on a décidé de métalliser la prise. Ce câble est souvent appelé blindé à tort.L'expérience à prouvé que l'UTP marchait parfaitement et que le FTP avait peu d'interet.

**Le S/STP** : Vous avez peu de chances de croiser ce câble car il ne sert que dans les milieux avec de fortes perturbations. On a ajouté au câble FTP un écran sur chaque paire.

Certains câbles possèdent un croisillon, c'est une pièce en plastique qui permet de bien séparer les paires afin d'augmenter la fréquence du câble. On trouve aussi un fil à dégainer, c'est un petit fil de nylon sur lequel vous pouvez tirer afin de dénuder le câble.

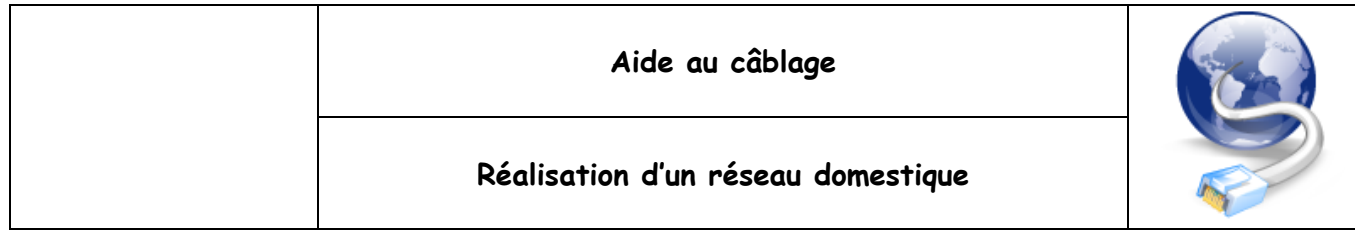

# **3) Les catégories de câbles**

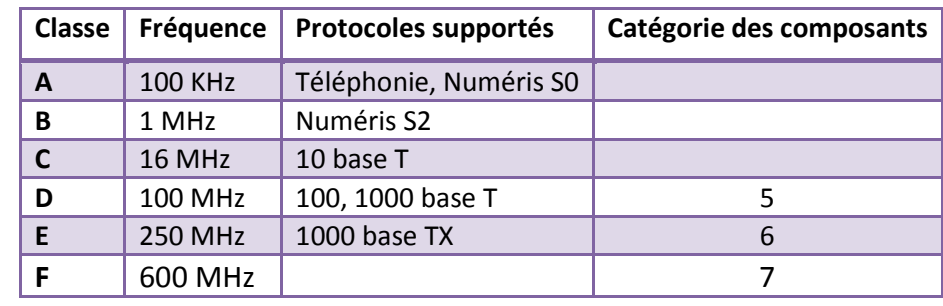

Ces classes de câblages sont définis par l'ISO (International Standards Organization) :

En conclusion pour faire de l'ethernet 100 MBits, prenez du cable catégorie 5 voir 6 (la différence de prix est minime). Les connecteurs RJ 45 étant limités à 250 MHz, oubliez la classe F.

# **4) Réaliser son câble**

Il est très intéressant d'un point de vue financier de faire son câble (enfin uniquement si vous devez en faire beaucoup).

En fonctions de l'usage que l'on va avoir il y a deux manière d'organiser le câble :

- **Croisé** : Ce câble est destiné à relier deux PC ensemble
- **Droit** : Ce câble est destiné à relier des PC à travers un hub ou Switch.

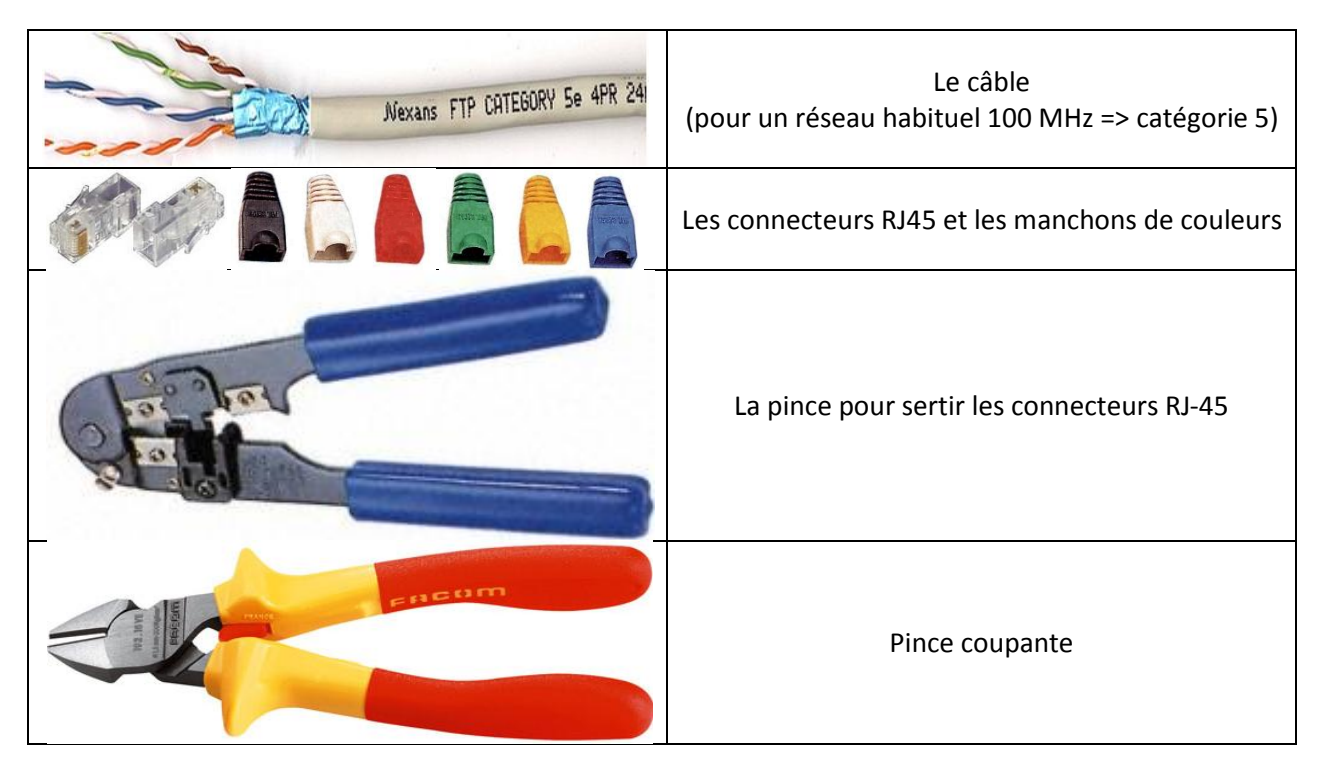

# **5) Matériel nécessaire**

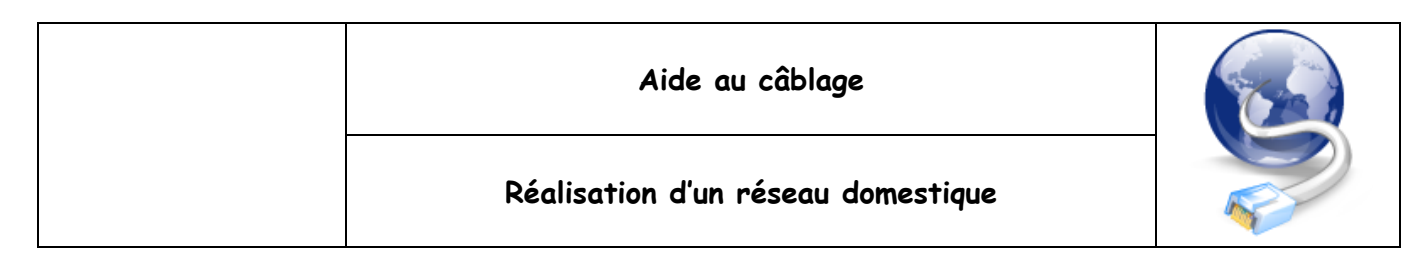

# **6) Etapes de la création d'un câble croisé ou droit**

## **a. La longueur**

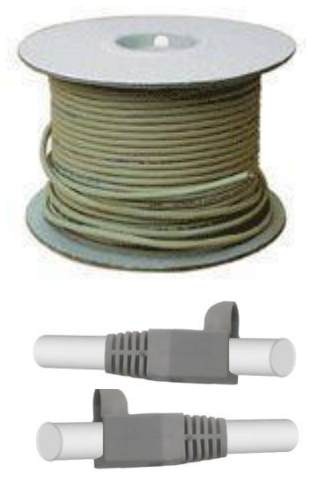

Le câble réseau est très cher, veillez à choisir la bonne longueur pour avoir le moins de pertes possibles (environ 400 € pour une bobine de 500 mètres). Coupez-le soigneusement avec la pince coupante.

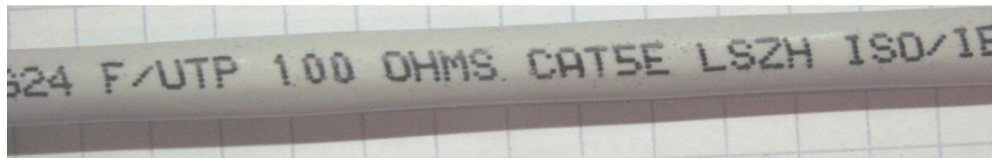

Pensez à mettre immédiatement les manchons en place

#### **b. Le dénudage**

La norme impose un dénudage maximum de 13 mm pour du câble de catégorie 5. Lors de la réalisation, vous pouvez dénuder le câble sur une plus grande partie (20-25 mm).

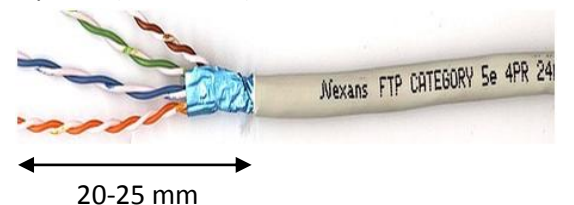

Vérifiez que l'isolant des brins ne soit pas coupé. Si c'est le cas, vous risquez d'augmenter les effets des perturbations électromagnétiques

Brin endommagé

#### **c. Mise en ordre des conducteurs**

Commencez par détorsader tous les brins afin que chacun puisse être libre.

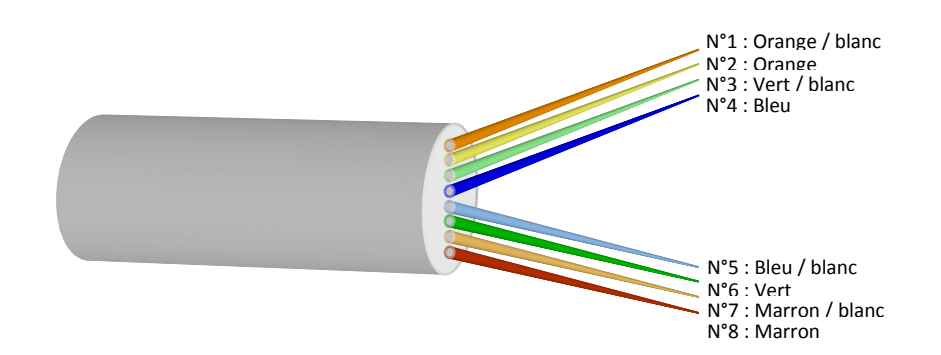

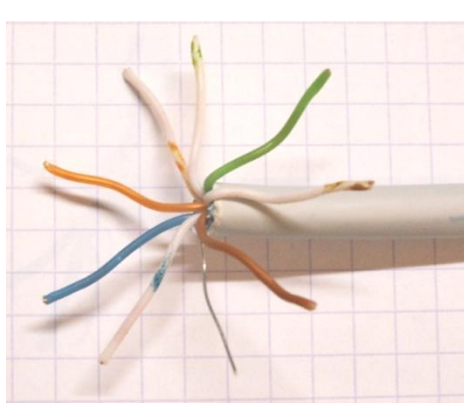

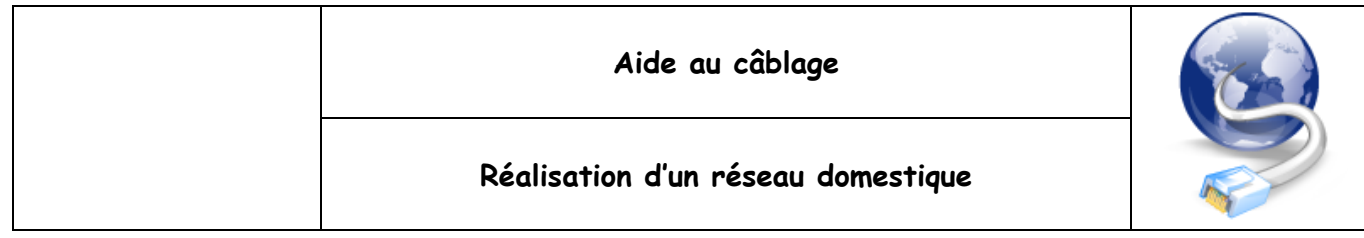

L'ordre des conducteurs est très important dans la conception des câbles réseaux. Vous devrez les placer comme indiquez ci-dessous pour réaliser le câble souhaité :

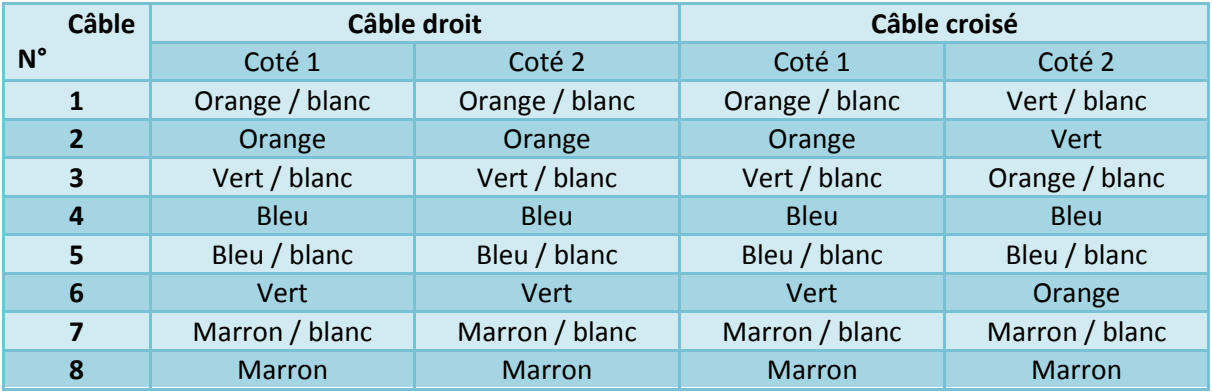

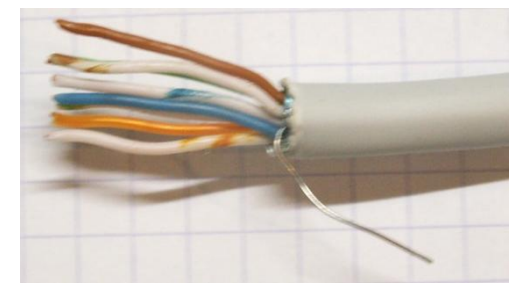

# **d. Mise en place du connecteur**

Une fois les brins mis dans l'ordre, tenez les bien dans l'ordre, et régularisez leur longueur en les coupant tous en même temps à la longueur indiquée par la norme (13 mm)

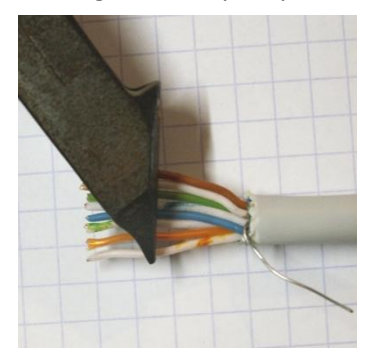

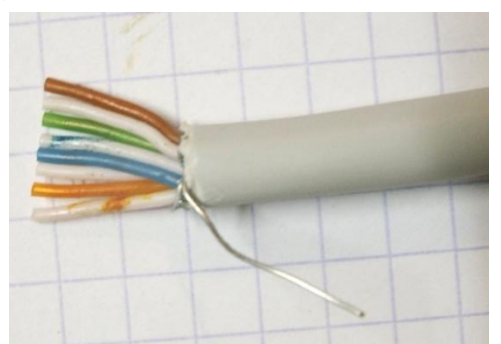

Puis insérez les brins dans le connecteur comme ci-dessous :

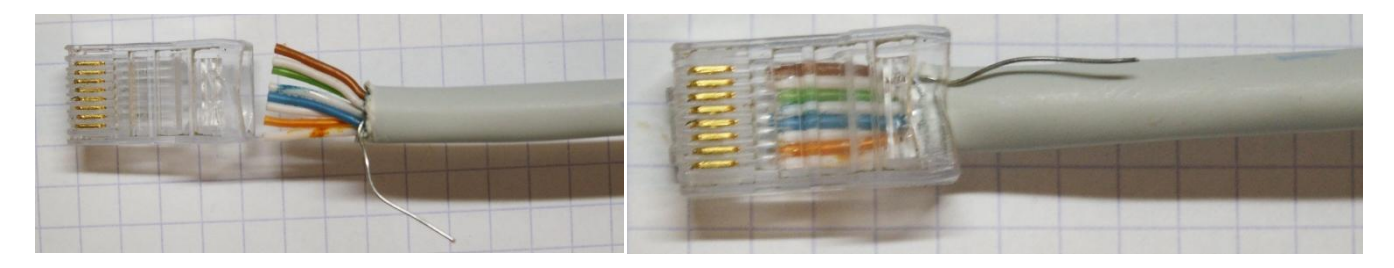

Enfoncez les brins jusqu'au bout du connecteur, puis prenez la pince à sertir, et sertissez le connecteur. Le Câble est fini. Mais est- ce qu'il marche ?

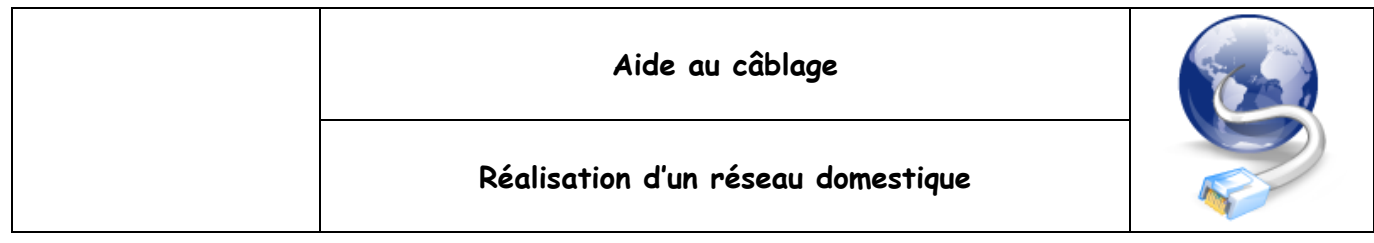

## **e. Comment tester votre câble ?**

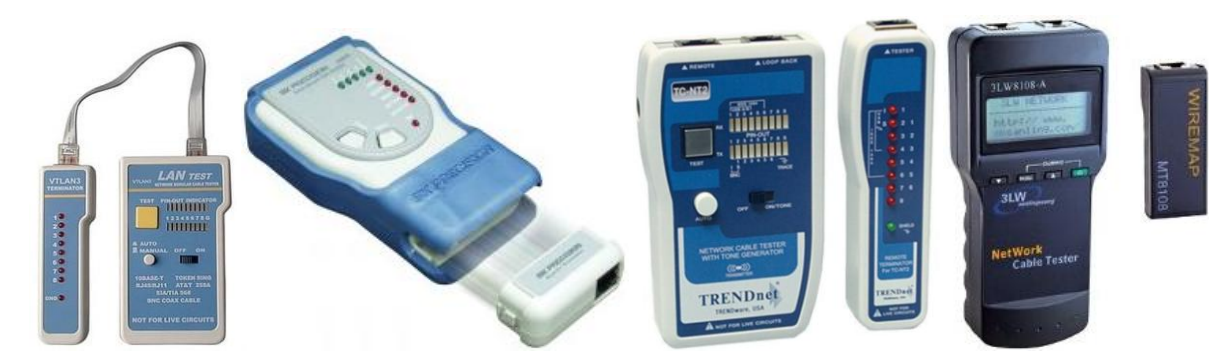

En mode automatique ou en mode manuel, pour qu'un câble droit soit correct, il faut que chaque DEL du même nom s'allume en même temps :

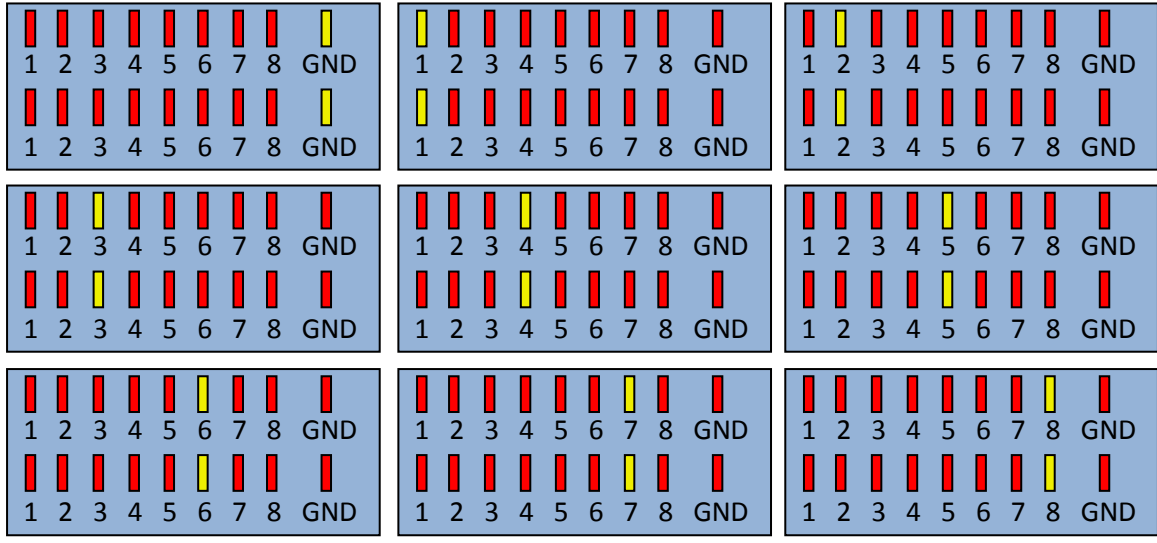

Pour un câble croisé, deux paires de brins sont inversés ce qui donne :

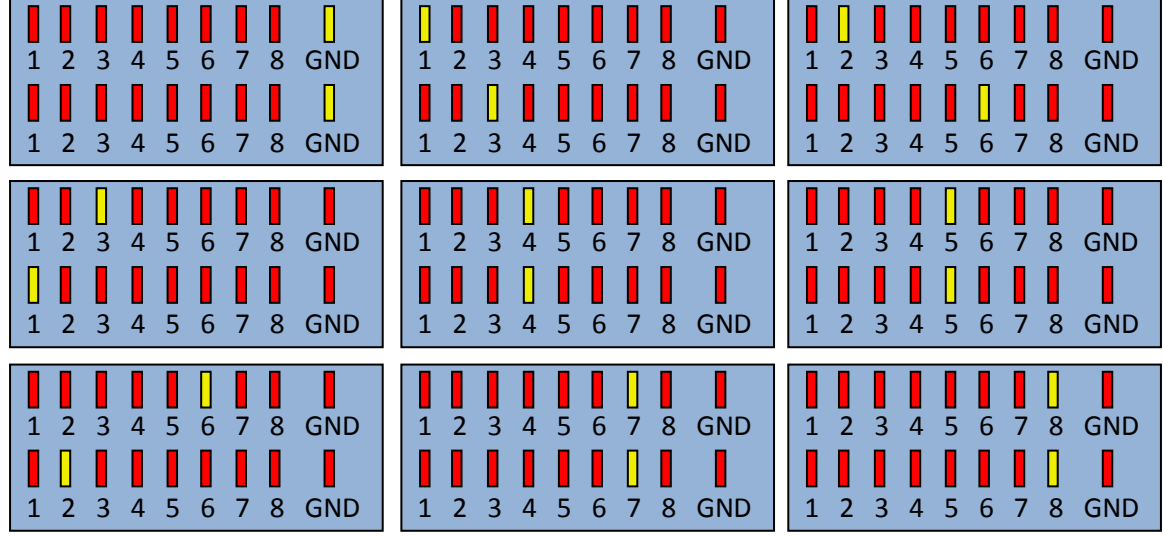

Maintenant que l'on a réalisé nos câble réseau, comment configurer les adresse IP des ordinateurs pour qu'ils puissent communiquer avec les autres machines d'un réseau ?

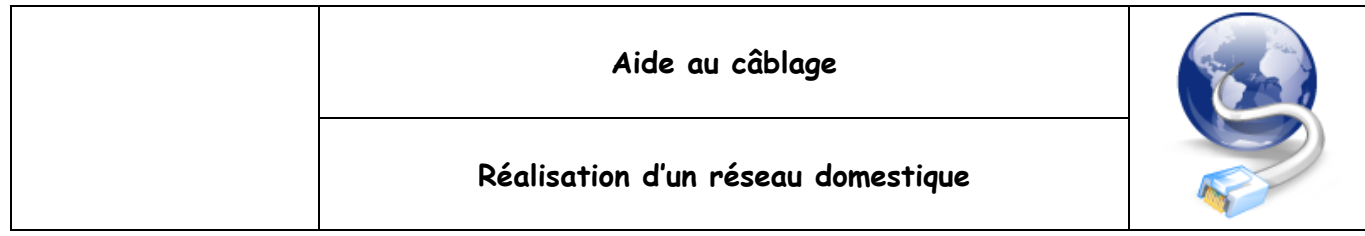

# **7) Comment configurer les IP ?**

Chaque ordinateur est identifié par un code de 4 octets (32 bits), c'est son adresse IP. Exemple : 192.168.120.21 Ce code est composé de deux parties :

- Le code identifiant le réseau auquel appartient la machine,
- Le code identifiant la machine dans son réseau

## **a. Les types de réseaux**

Il existe 3 types de réseaux qui correspondent aux nombres de machines connectables au réseau. Ces types sont appelés classes, la classe d'un réseau détermine la proportion entre le code réseau et le code machine sur les 4 octets. C'est le masque de sous-réseau qui détermine cette proportion.

On distingue, de plus, deux familles de réseau :

- Les réseaux privés (ne communiquant pas directement par Internet)
- Les réseaux publics (appartenant à Internet)

## **b. Les classes de réseau**

#### **Classe A = 1 octet réseau / 3 octets machine**

- Un réseau de classe A doit présenter un code réseau compris entre 1 et 127
- Les réseaux privés doivent être sur le code 10
- Le masque de sous-réseau standart est : 255.0.0.0
- Exemple : 10.123.21.1 (le numéro du réseau est 10, celui de l'ordinateur est 127.21.1).

#### **Classe B = 2 octets réseau / 2 octets machine**

- Un réseau de classe B doit présenter un code réseau compris entre 128 et 191
- Les réseaux privés doivent être compris entre 172.16 et 172.31
- Le masque de sous-réseau standart est : 255.255.0.0
- Exemple : 172.20.0.10 (le numéro du réseau est 172.20, celui de l'ordinateur est 0.10).

#### **Classe B = 3 octets réseau / 1 orcte machine**

- Un réseau de classe C doit présenter un code compris entre 192 et 233
- Les réseaux privés doivent commencer par 192.168
- Le masque de sous-réseau standart est 255.255.255.0
- Exemple : 192.168.1.10 (le numéro du réseau est 192.168.1, celui de l'ordinateur est 10)

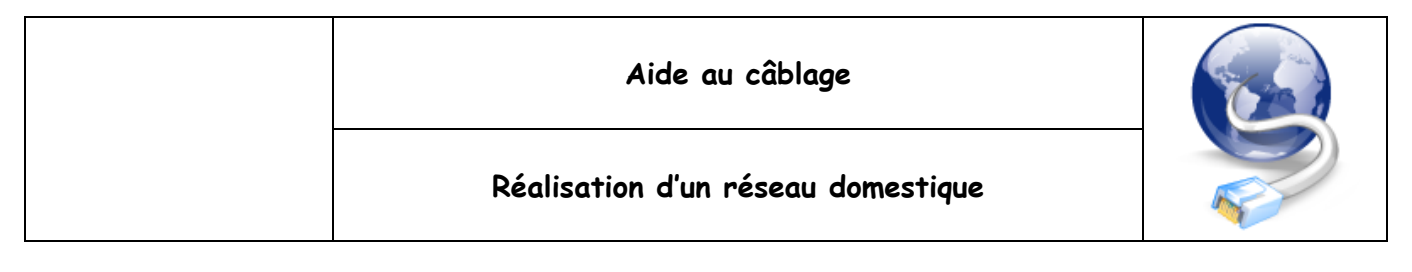

# **8) Comment accéder aux paramètres réseau d'un ordinateur :**

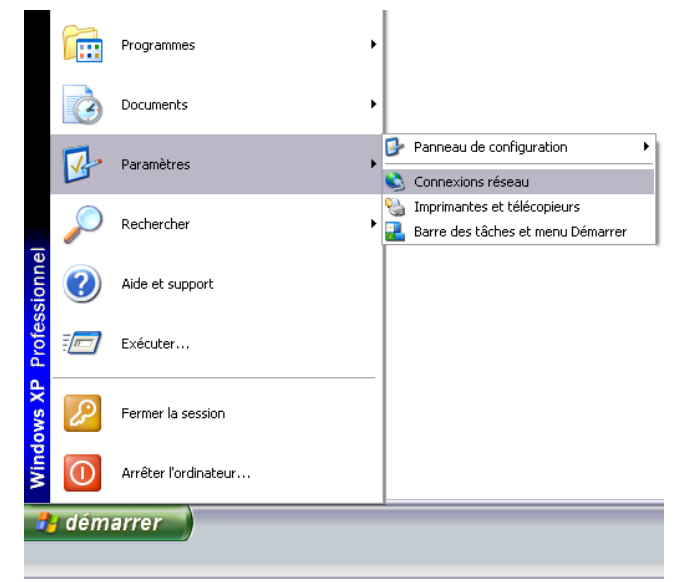

1- Cliquez sur **démarrer**, **paramètre**s puis double cliquez sur '**connexion réseau**'

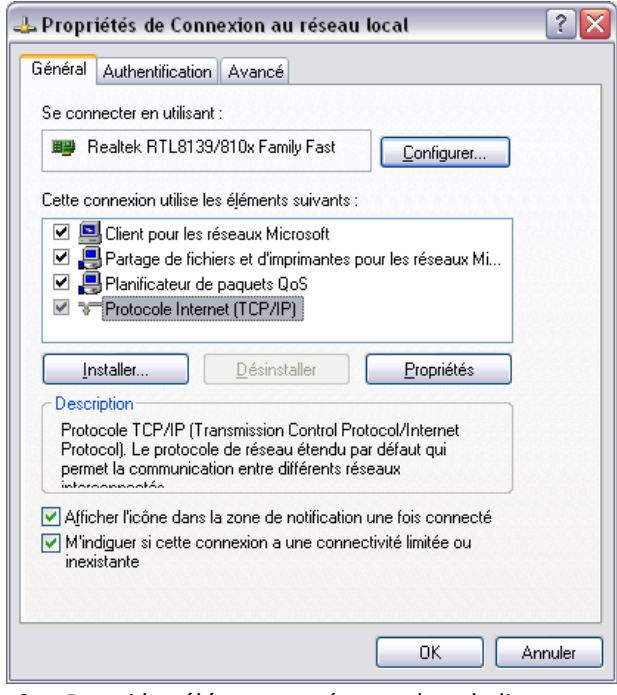

3- Parmi les éléments présents dans la liste, vous avez '**protocole Internet (TCP/IP)**', sélectionnezle, puis cliquez sur '**propriété**'.

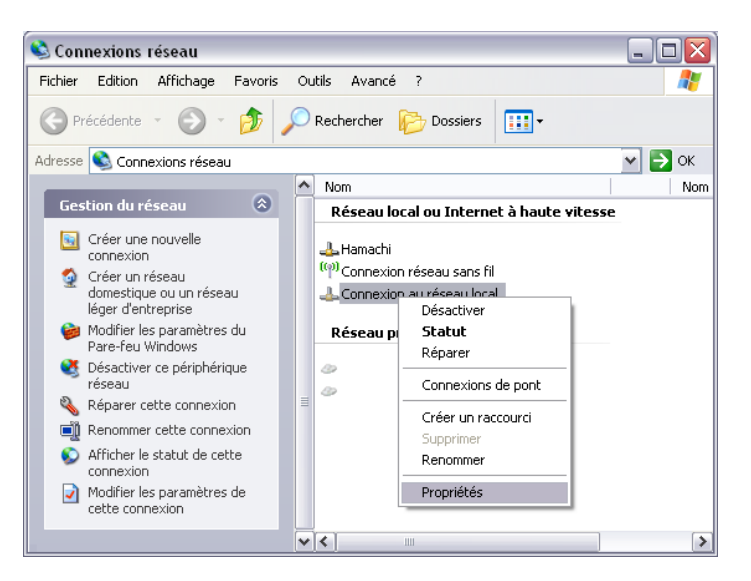

2- Ensuite la liste des réseaux apparaît, faire un clique droit sur '**connexion au réseau local**', puis cliquez sur '**propriétés**'

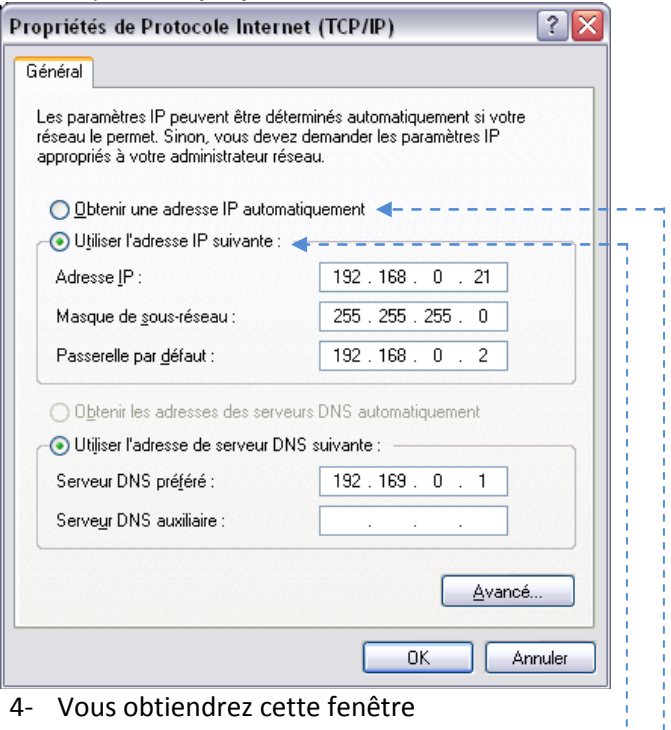

- Deux cas possibles : L'ordinateur s'attribue seul une adresse à
	- chaque démarrage (mode appelé DCHP) Vous définissez vous-même une adresse fixe qui
	- sera la même après chaque démarrage.

Il ne vous restera plus qu'à entrer les IP données par le responsable réseau.

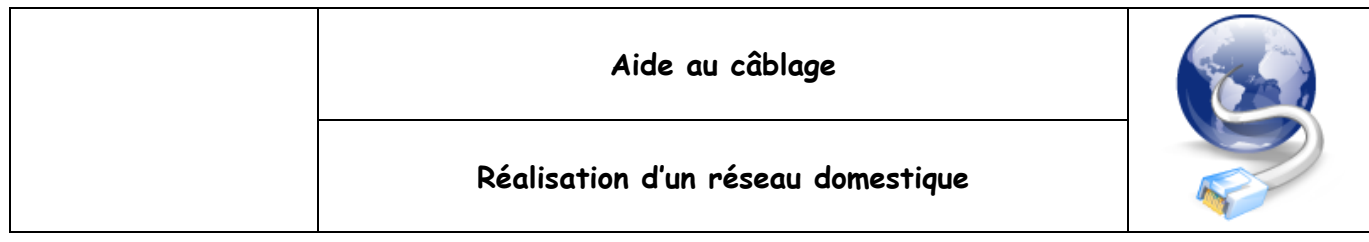

## **9) Partage de fichiers.**

# **a. Procédure de partage de fichier**

Ouvrez le poste de travail :

Choisissez un dossier, faites un clic droit, et cliquez sur 'propriété'

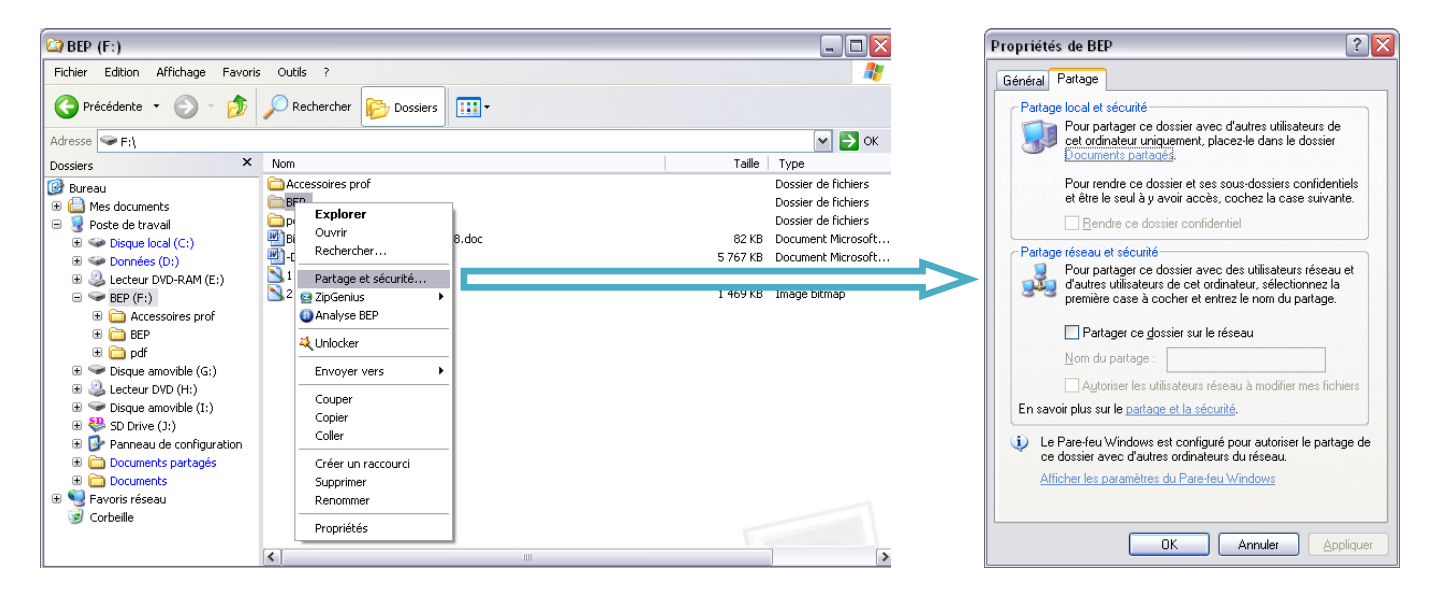

Cliquez sur 'partage et sécurité', et choisissez un nom de dossier.

Remarques : Vous avez la possibilité d'autoriser les utilisateur du réseau a modifier vos fichiers ou pas.

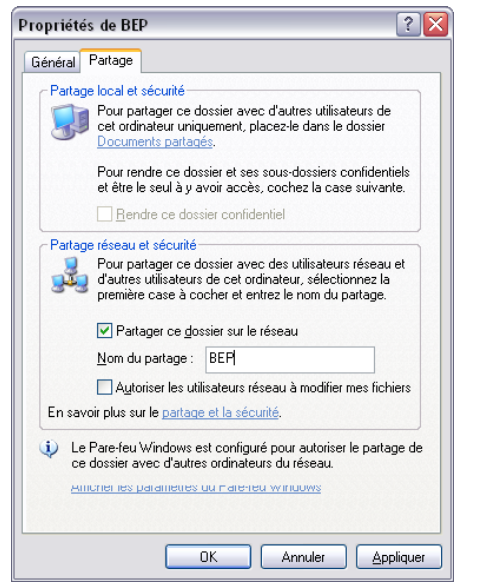

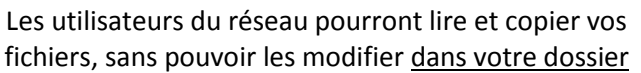

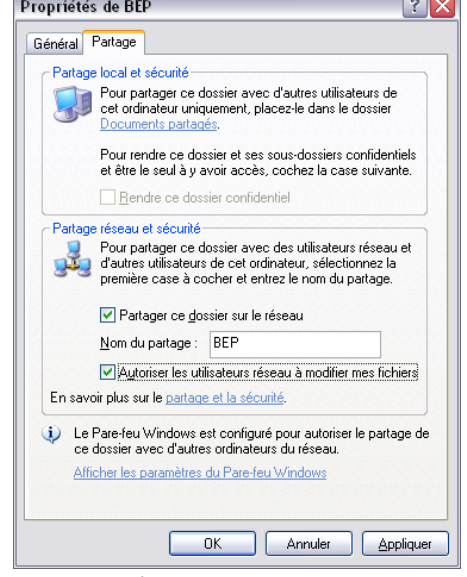

Les utilisateurs du réseau auront un pouvoir total sur les fichiers, les modifier, les supprimer, etc …

Etant utilisateur du réseau, comment accèder à l'un de ces dossiers partagés ?

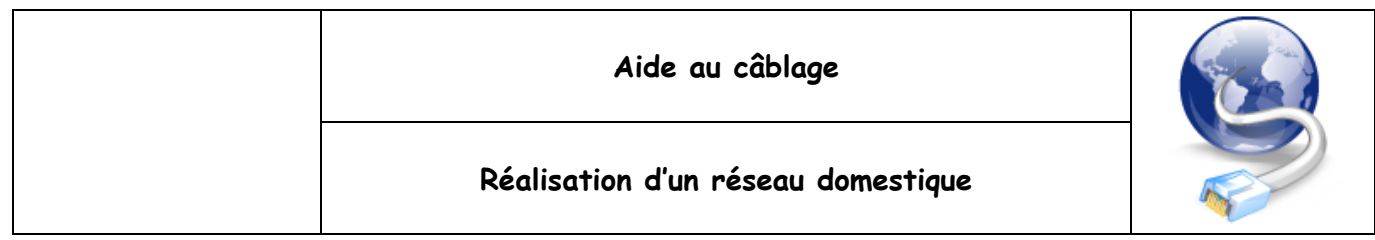

# **b. Procédure d'accès à un dossier partagé**

Ouvrez le poste de travail :

Faites un clic droit sur l'icône 'favoris réseaux' : , et cliquez sur 'Rechercher des ordinateurs'

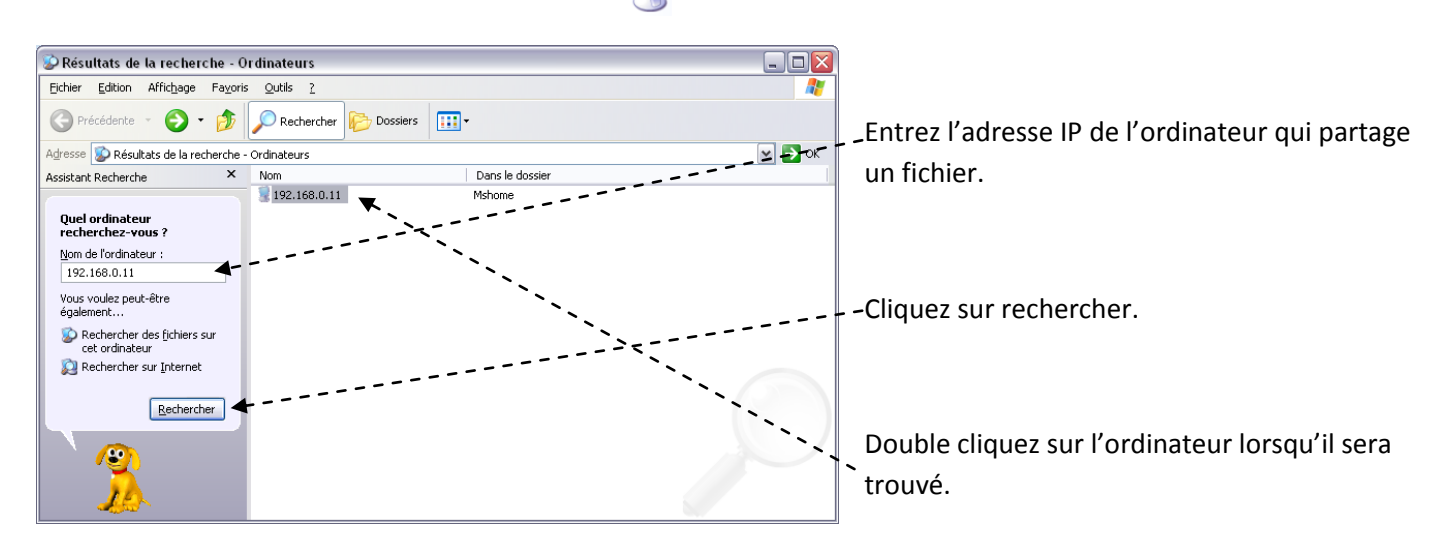

Vous pourrez ainsi accèder aux dossiers partagés.

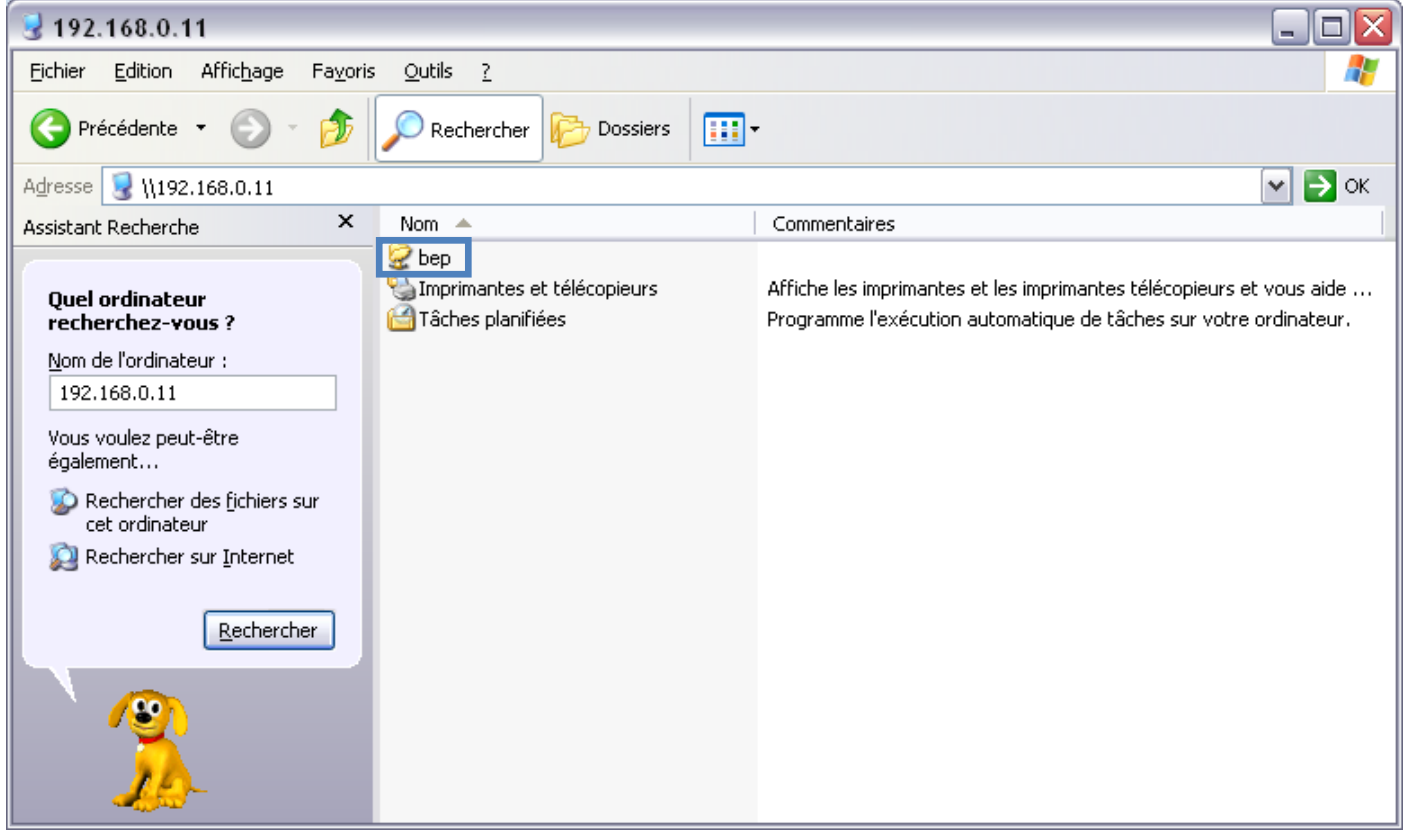

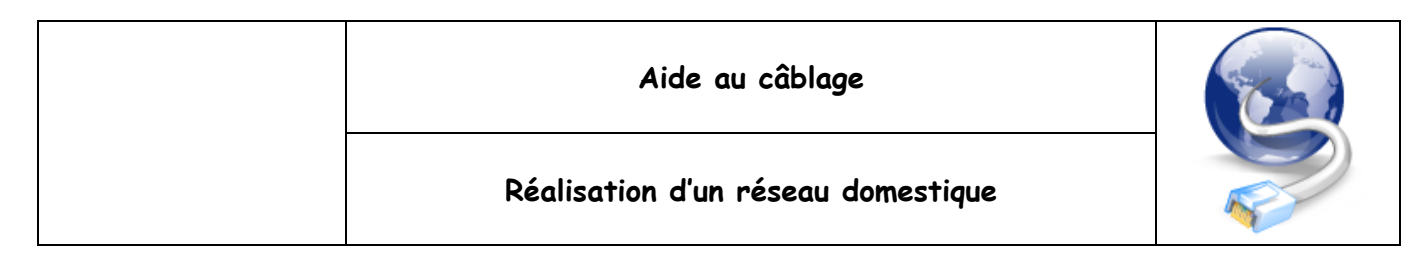

# **10) Partager une imprimante USB**

# **a. Procédure de partage d'une imprimante**

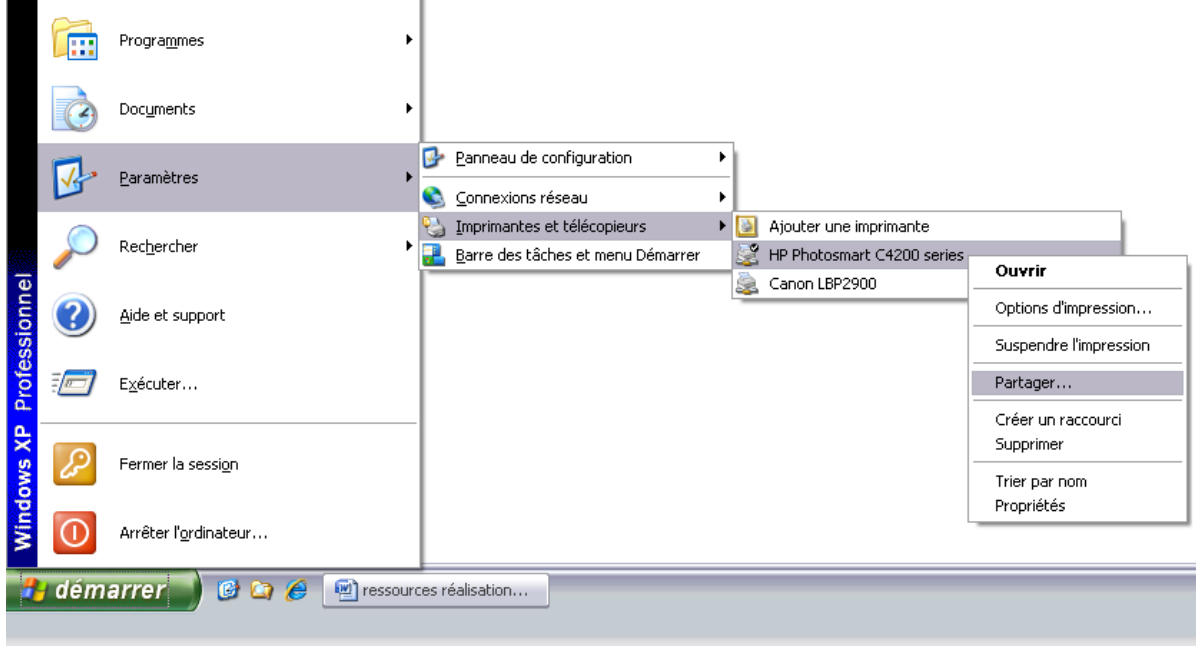

Lorsque vous avez décidé de l'imprimante à partager, faites un clic droit sur celle-ci (comme montré ci-dessus), puis cliquez sur '**partager…**'

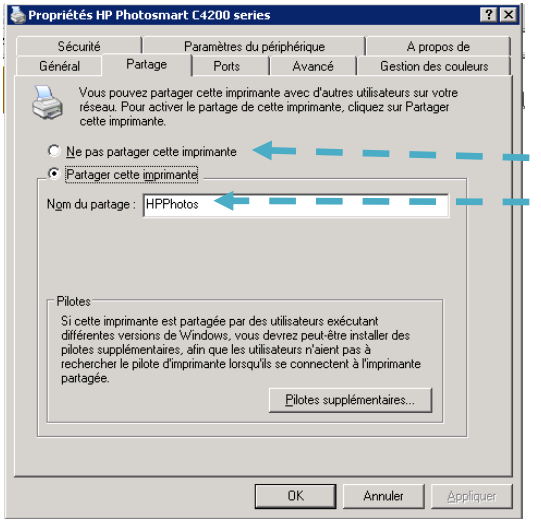

Vous avez deux possibilités :

- Ne pas partager l'imprimante
- Partager l'imprimante, et lui donner un nom.

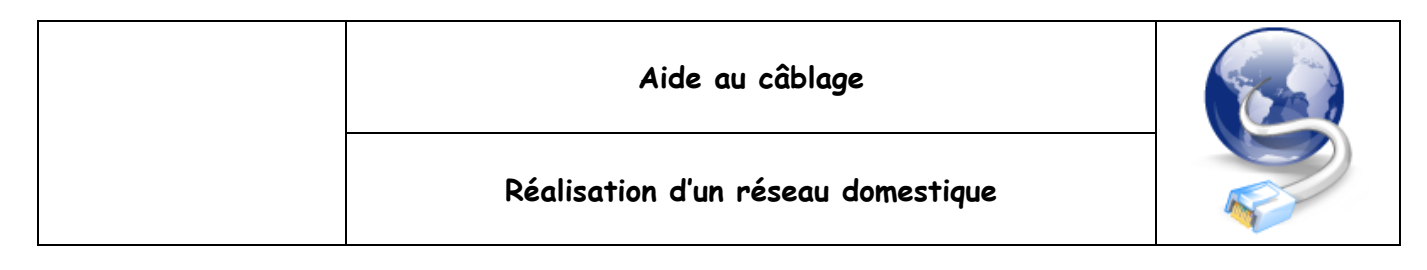

# **b. Procédure d'accès à une imprimante partagée**

Ouvrez le poste de travail :

Faites un clic droit sur l'icône 'favoris réseaux' : (et cliquez sur 'Rechercher des ordinateurs'

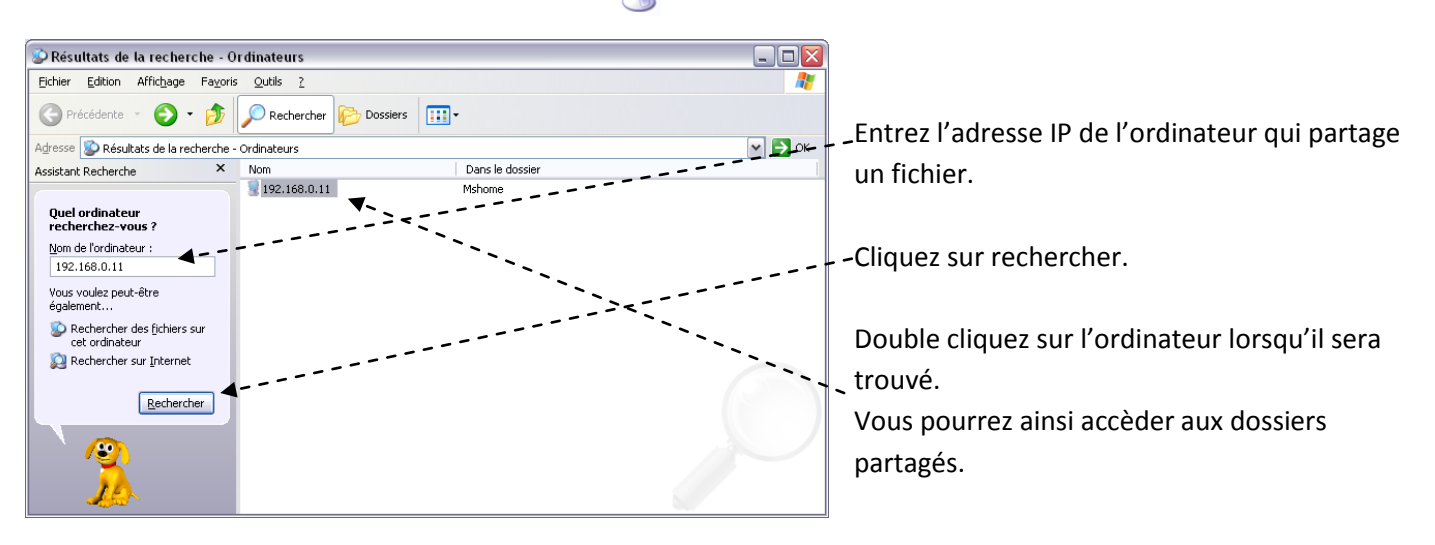

L'imprimante apparait dans l'explorer :

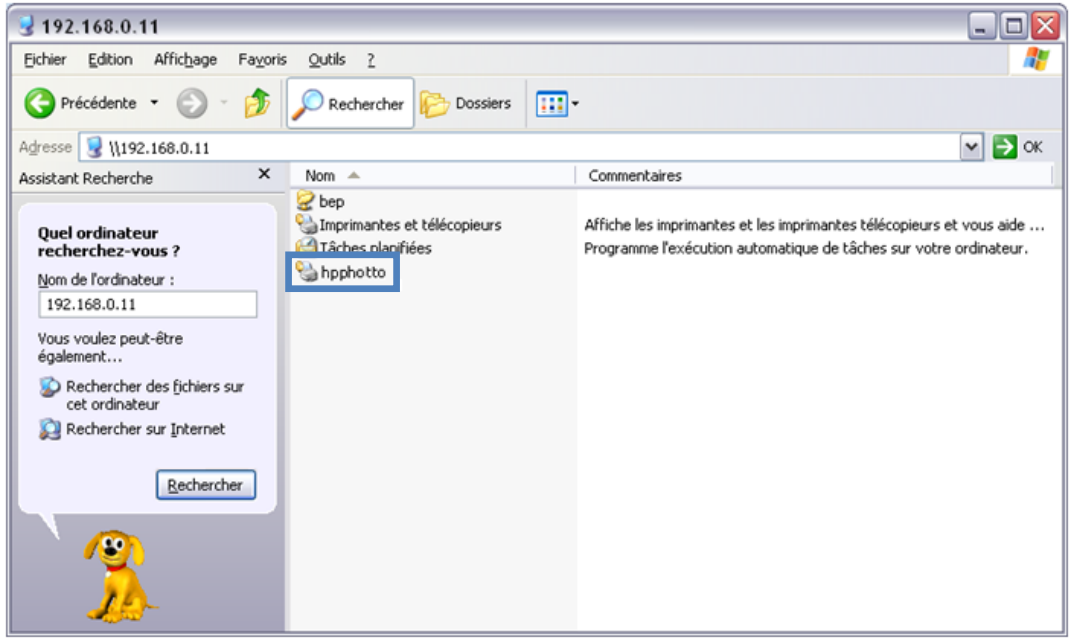

Il vous suffiera de double cliquer dessus pour l'ajouter à vos imprimantes.

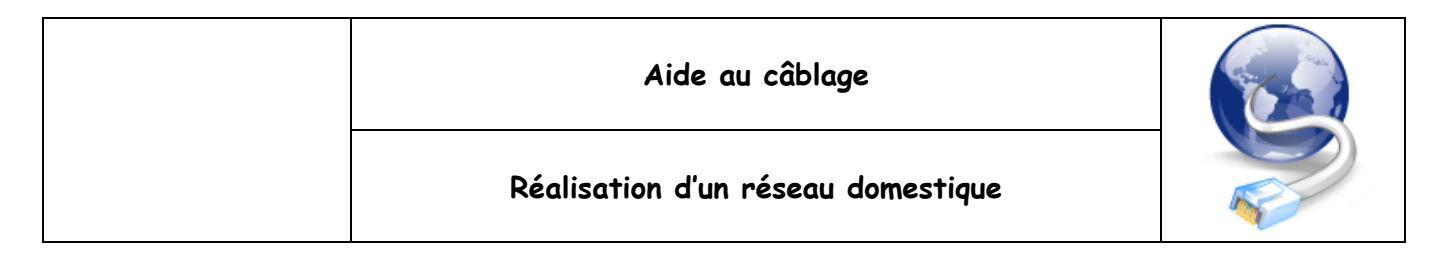

## **c. Procédure d'accès à une imprimante réseau**

Vous possédez une imprimante réseau, voici la démarche pour accéder à cette imprimante. Chaque imprimante réseau vous est livrée avec une adresse IP préconfiguré. Pour y accéder, vous pouvez soit imprimer une page de test, soit regarder la documentation technique de l'imprimante.

Une fois l'adresse IP trouvée, pour qu'un ordinateur puisse communiquer avec, il faut que le numéro réseau de l'IP soit le même que celui de l'imprimante.

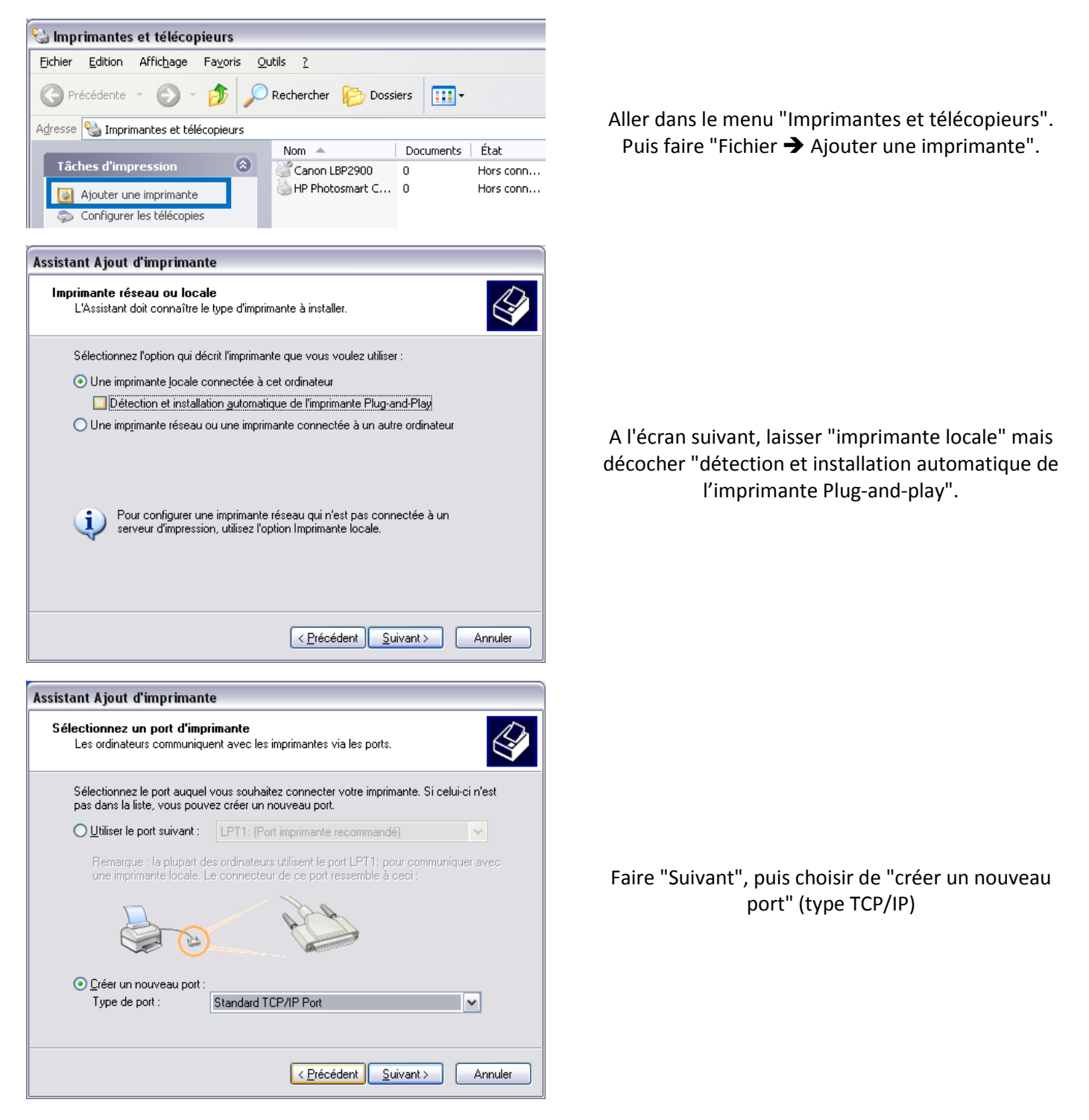

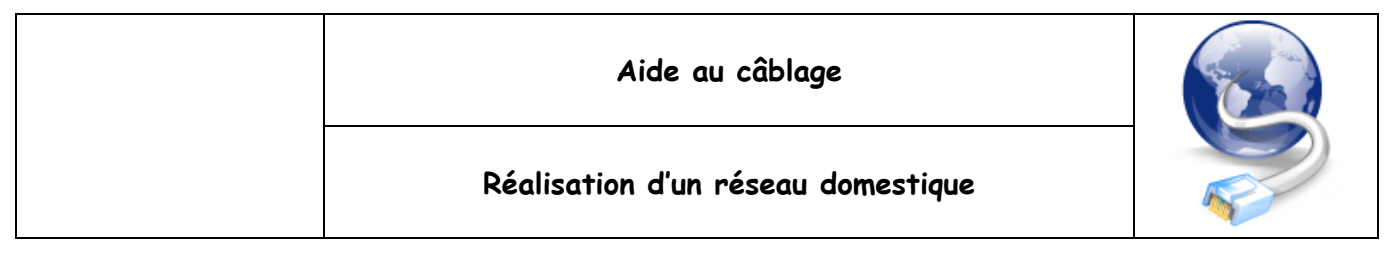

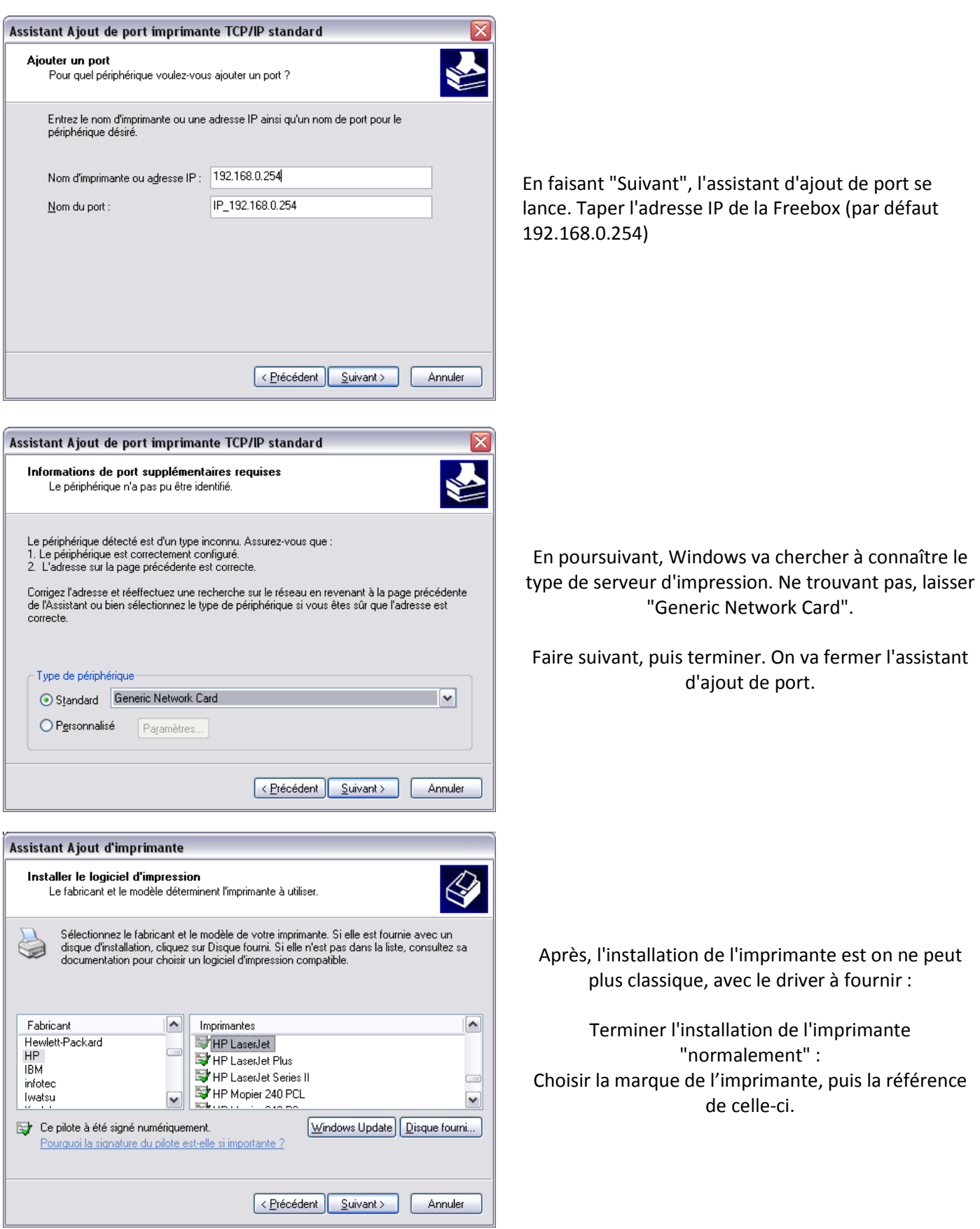